## **KAMPÜS DIŞI ERİŞİM**

## **GOOGLE CHROME TARAYICI**

**1.Adım:** Google Chrome Internet programı üzerinde "Ayarlar" menüsüne gidiniz.

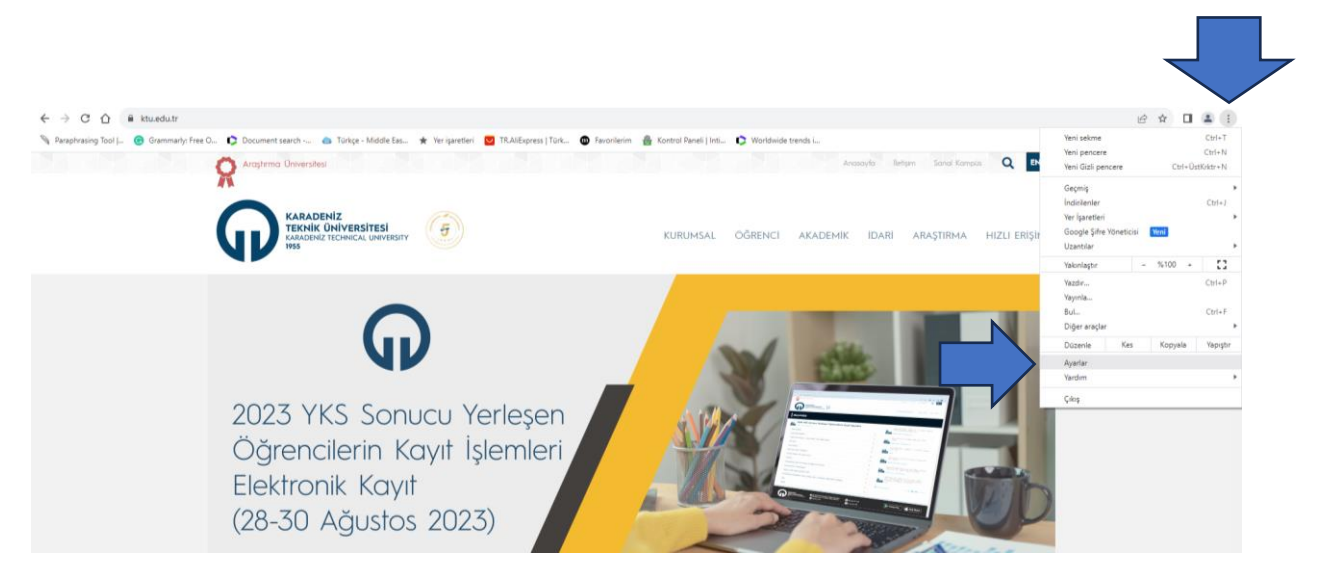

Gelen pencerede sol menüde yer alan "Sistem" sekmesine tıklayarak "Bilgisayarınızın proxy ayarlarını açın" seçeneğine tıklayınız.

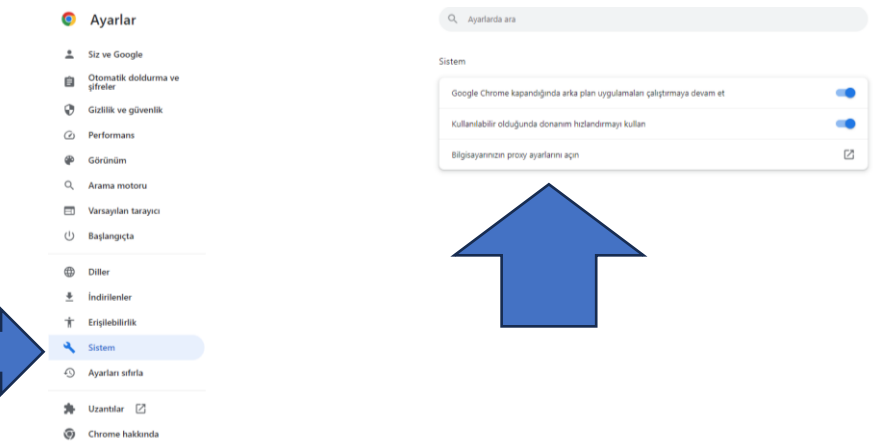

**2. Adım:** Gelen pencerede sol menüde yer alan "Ara Sunucu" ardından "kurulum komut dosyasını kullan" seçeneği ve "Açık" konumuna getirerek "Betik adresi"ne http://risc01.ktu.edu.tr/proxy.pac adresini giriniz ve "Kaydet" seçeneğine tıklayınız.

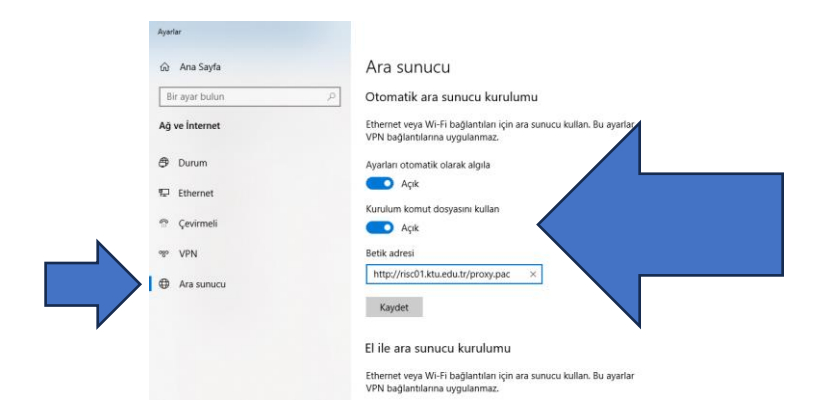

**3. Adım:** Proxy ayarlarını tanımladıktan sonra Kütüphanemizin abone olduğu e-kaynakları tarayabilirsiniz. Kütüphane Web Sayfası'na bağlanıp Veri Tabanları sayfasına ulaşmak istediğinizde sistem sizden kullanıcı adı ve şifre isteyecektir.

Öğrenciler;

**Kullanıcı Adı:** Öğrenci numaralarını

**Şifre:** "Öğrenci Bilgi Sistemi"nde kullandıkları şifrelerini kullanacaklardır.

## **ÖRNEK**

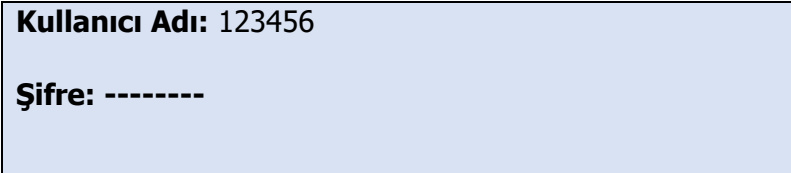

Akademisyenler;

**Kullanıcı adı:** 'ktu.edu.tr' uzantılı e-posta adreslerinin @' den önceki kısmını

**Şifre:** E-posta adreslerinin şifrelerini gireceklerdir.

## **ÖRNEK**

**Kullanıcı Adı:** deniz

**Şifre: --------**